O Jus Redator apresenta no menu utilitários uma série de recursos que visam auxiliar o magistrado na elaboração da sentença.

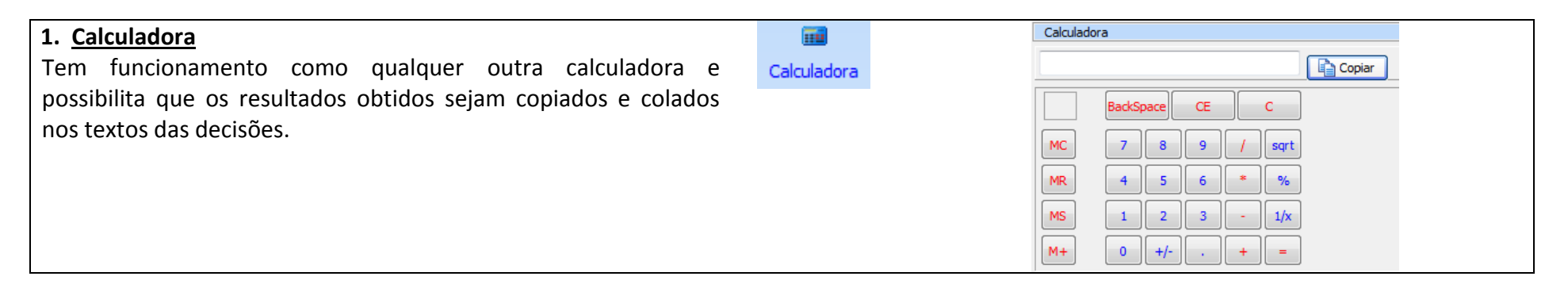

#### **2. Cálculo de Jornada**

Permite fazer apuração simplificada de jornadas de trabalho, considerando as variáveis previstas pela legislação. Diante de determinada jornada informada pelas partes ou evidenciada nos cartões-ponto, basta o usuário preencher as informações e critérios para que o sistema revele a carga horária cumprida, quantidade de horas noturnas, com ou sem redução ficta, etc.

Para inserir ou excluir horários de trabalho, o usuário deverá se valer dos botões (+) ou (-).

Quando todos os critérios estiverem lançados, o usuário deverá acionar o botão "apurar" para que o sistema obtenha os resultados com os critérios pretendidos. O resultado pode ser copiado e colado no corpo da decisão, se assim desejar.

### 診

Cálculo de Jornada

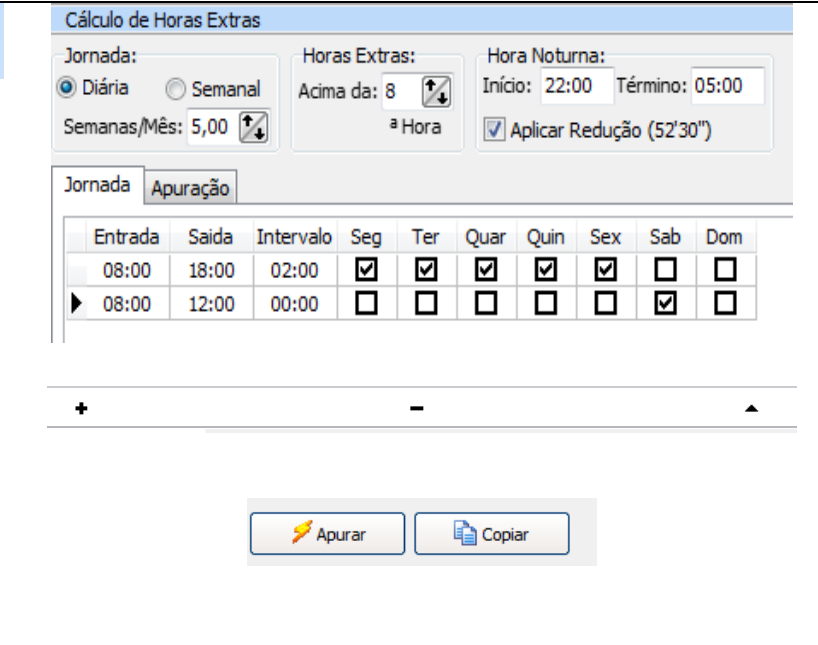

# *JUS REDATOR*

### **MANUAL DE USO DO JUS REDATOR UTILITÁRIOS Versão 1.3**

**Paulo José Oliveira de Nadai**

#### **3. Biblioteca de Documentos**

Na biblioteca de documentos o usuário pode cadastrar documentos para acesso por intermédio do sistema. Os documento cadastrados recebem o nome que for atribuído pelo usuário (ex: CPC, CDC, CLT, Súmulas) e são encontrados no menu superior.

Para cadastrar um documento, o usuário deve acionar o botão "incluir", digitar o título (que será o nome do documento) e digitar ou colar a ULR ou endereço do documento no computador.

Caso deseje, o usuário pode excluir determinado documento (botão excluir).

Após o cadastramento do documento, o sistema fará seu carregamento inicial e o guardará para acesso, independentemente de conexão com a internet.

Biblioteca de Documentos

B

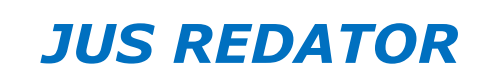

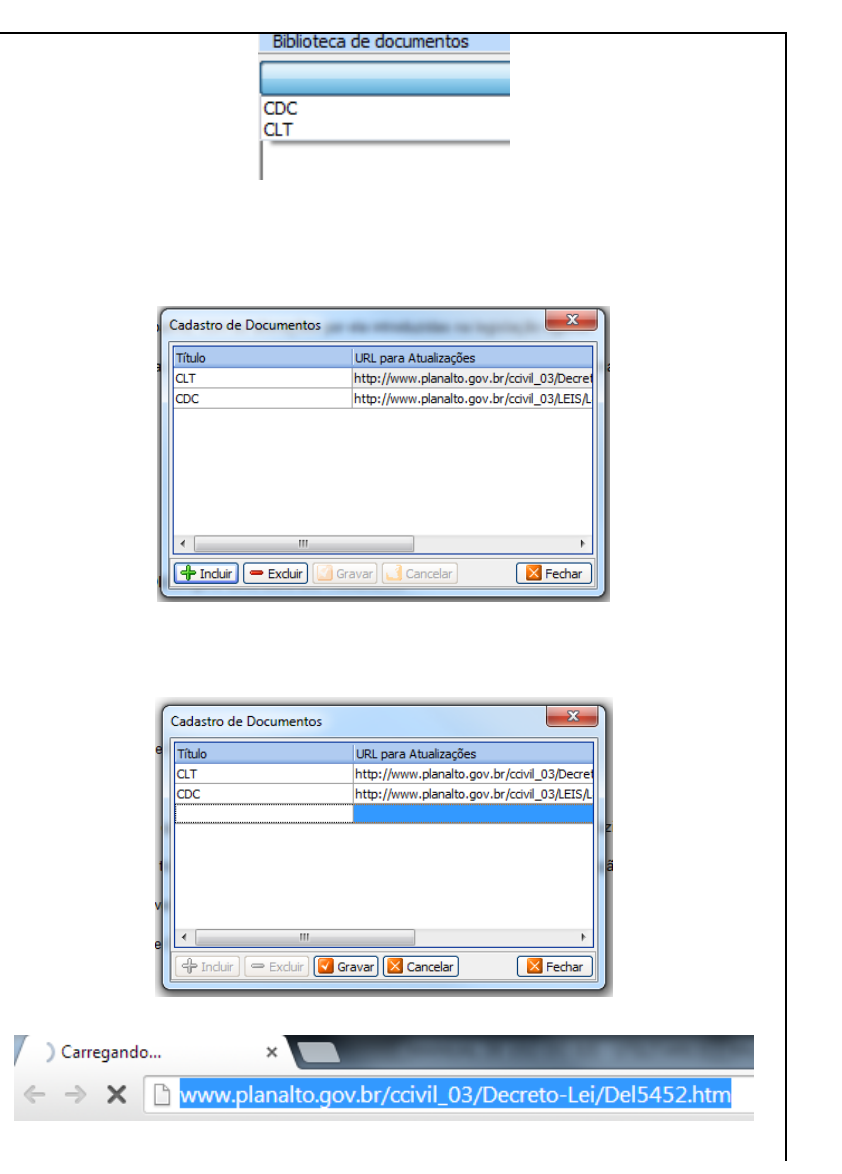

Se o usuário desejar atualizar o conteúdo do documento por qualquer motivo, inclusive alteração legislativa, basta clicar no botão "atualizar" e o sistema buscará no endereço informado a versão mais moderna do texto, substituindo a anterior.

#### **4. Valor Extenso**

**5. Exportar**

O usuário pode se valer de recurso próprio para gerar valor por extenso, cujo resultado pode ser copiado e colado no corpo da decisão.

Valor Extenso

闯

## *JUS REDATOR*

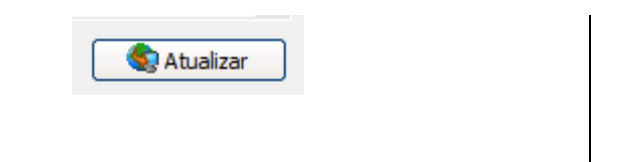

 $0,00$ 

 $\sqrt{2}$ 

Gerar extenso

Valor:

Extenso:

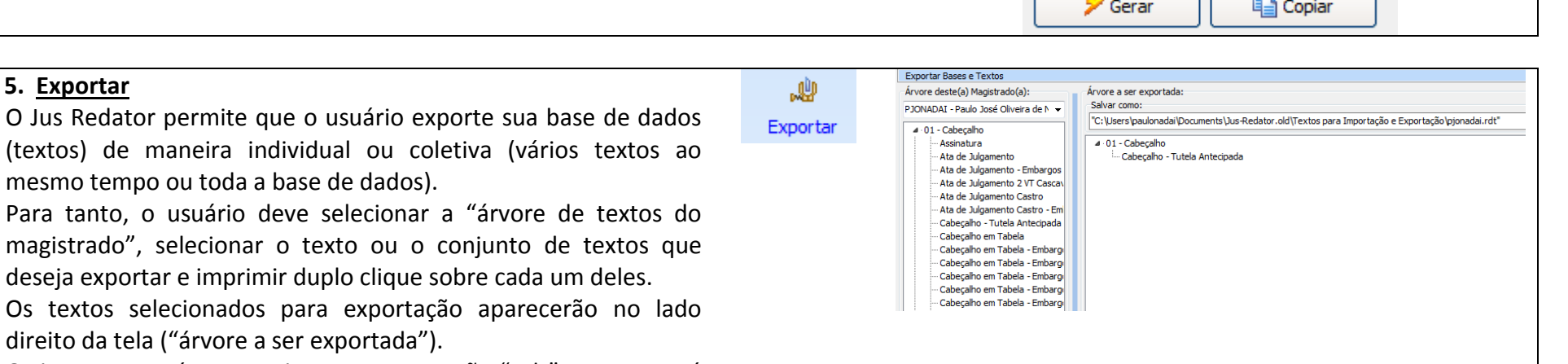

O sistema gerará um arquivo com a extensão ".rdt", que conterá os textos exportados. Para tanto, no item "salvar como" o usuário deverá indicar o local onde deseja salvar o arquivo com os textos e se não possuir um arquivo próprio, indicar um nome de arquivo (por exemplo, TRT910072014.rdt) pois o sistema automaticamente o criará.

**3**

O usuário pode exportar de uma só vez uma ramificação de textos, bastando clicar no tópico e manter selecionada a opção "exportar itens descendentes".

Após escolher os textos ou conjunto de textos que deseja exportar, o usuário deve acionar o botão "exportar". Se desejar exportar toda a base de dados, basta acionar o botão respectivo.

#### **6. Importar**

O Jus Redator permite que o usuário importe sua base de dados (textos) de maneira individual ou coletiva (vários textos ao mesmo tempo ou toda a base de dados).

Para tanto, o usuário deve selecionar a "árvore de textos do magistrado", o texto ou o conjunto de textos que deseja importar e imprimir duplo clique sobre cada um deles.

Os textos selecionados para importação aparecerão no lado esquerdo da tela ("árvore a ser importada").

In

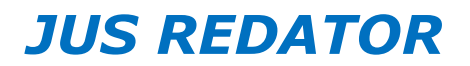

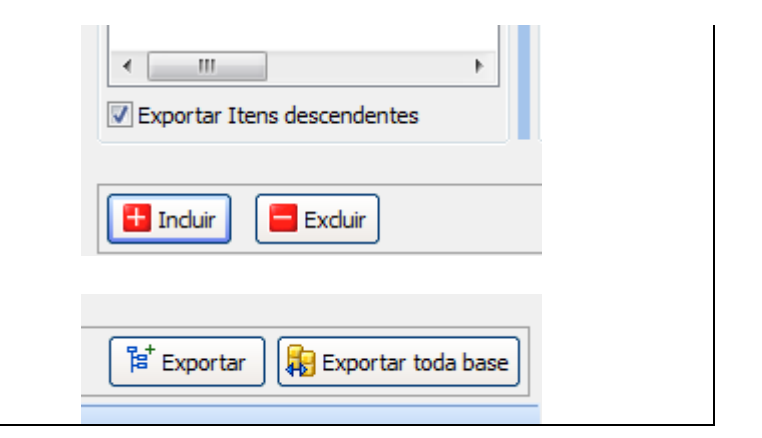

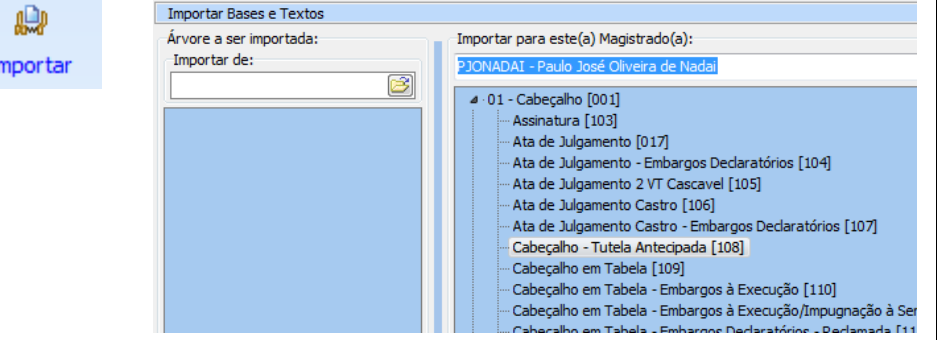

Os textos a serem importados serão extraídos do arquivo em que foi gerada a importação (ex: TRT910072014.rdt), o qual deverá ser selecionado no local onde foi salvo.

Depois de selecionado o arquivo, o sistema apresentará a árvore do texto a ser importado e a situação atual da árvore de destino.

Após escolher os textos ou conjunto de textos que deseja importar, o usuário deve acionar o botão "importar". Se desejar importar toda a base de dados, basta acionar o botão respectivo.

## *JUS REDATOR*

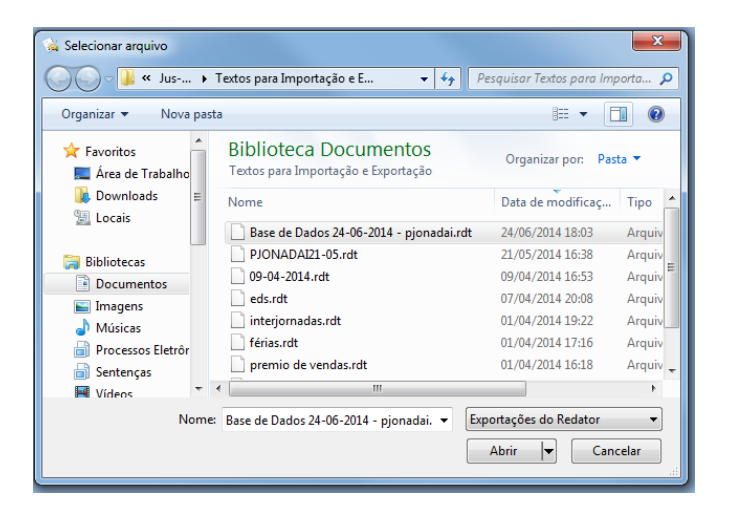

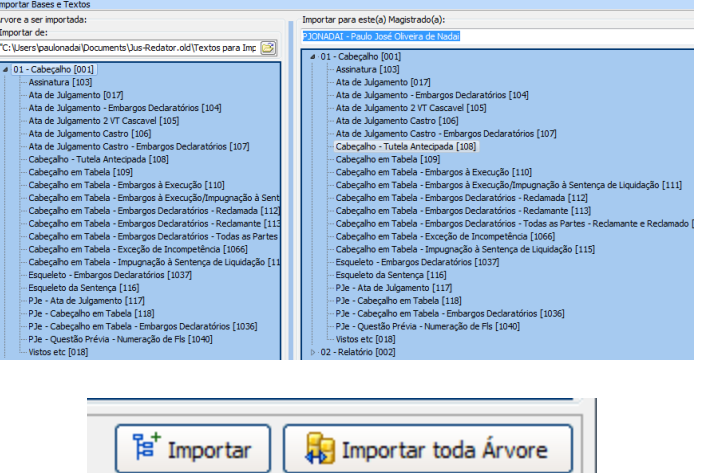